## EPD Extension Kit Gen2 (EXT2) - Quick Start Guide: **EXT2 QSG**

- 1. Understand your LaunchPad name (MSP-EXP430F5529LP, MSP-EXP432P401R or EK-TM4C123GXL) and EPD type & size (visit [model name definition\)](http://www.pervasivedisplays.com/products/label_info).
- 2. Download project code and software
	- (A) [EPD Extension Board Gen2 \(EXT2\) project code](http://www.pervasivedisplays.com/kits/ext2_kit) and PDi Apps. You will be asked to fill out basic data. PDi Apps is for demonstrating with EXT2 kit and EPDs. Install this Apps utility in your computer.
	- (B) There are two ways to program the firmware into LaunchPad
		- (a) [UniFlash:](http://processors.wiki.ti.com/index.php/Category:CCS_UniFlash) for programming firmware into your LaunchPad. Install it in your computer. During installation, select the microcontroller of your LaunchPad. Ex. MSP-EXP430F5529LP to select "MSP430 Ultra Low Power", MSP-EXP432P401R to select "MSP432 Ultra Low Power", EK-TM4C123GXL to select both of "Tiva/Stellaris Cortex-M"

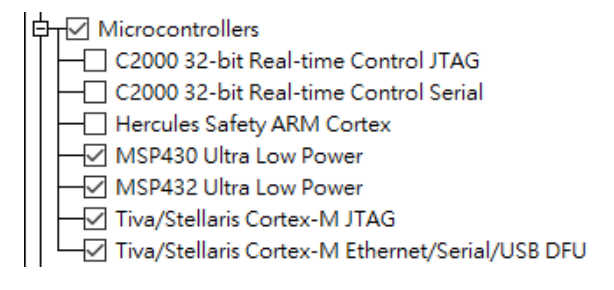

- (b) CCS (Code Composer Studio): for advanced user to develop and debug with project code. Please install the correct driver library in advance. (refer to EXT2 User's Guide at section 2.2.2)
- 3. Adjust the jumper on LaunchPad

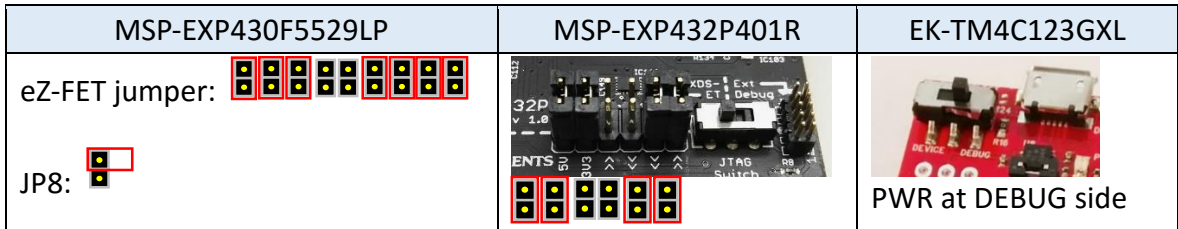

4. Configuration of the DIP switch at the backside of EXT2 board by the driver type and EPD size

1 for ON (up), 0 for OFF (down), - for don't care.

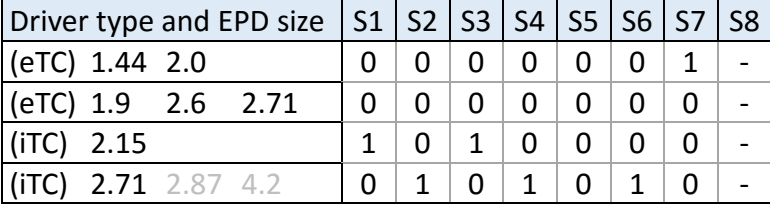

- 5. Staking EXT2 board on LaunchPad like the picture at right and connect USB cable to LaunchPad and your computer.
- 6. Connect the EPD to the EXT2 board

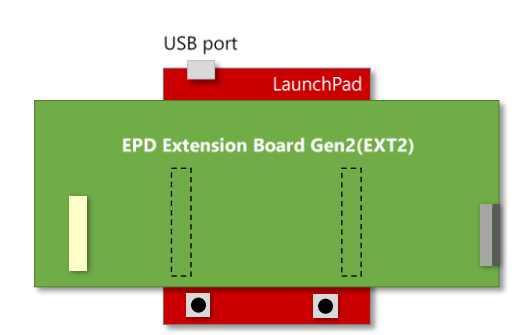

Connecting with 40-pins eTC connector (J1) Connecting with 26-pins iTC connector (J4)Slide the FPC into Slide the FPC into Open the Close the Open the Close the connector connector connector connector connector connector

- 7. Load project and program firmware into LaunchPad
	- For (a): by UniFlash
		- (1) Install (a) and run it. Find [File] / [Open Configuration] / [Browse] from menu to select "EPD\_Extension\_Board\_*LaunchPadName*.ccxml" under [Output] / [UniFlash] folder of (A).
		- (2) After loading the configuration in UniFlash, select the [Programs] from tree view menu and click button to select "*LaunchPadName*.out" file under [Output] folder of (A) into the list.
		- (3) Click  $\frac{Program}{P}$  button to start programming firmware into your LaunchPad.
	- For  $(b)$ : by CCS
		- (1) Run CCS and load the (A) EXT2 project code
		- (2) Right click on the project name of your connected LaunchPad and find  $\sqrt{\ }$  PDI APPs (Use PDI Apps Demo) option at [Build Configurations] / [Set Active] from the pop-up submenu.

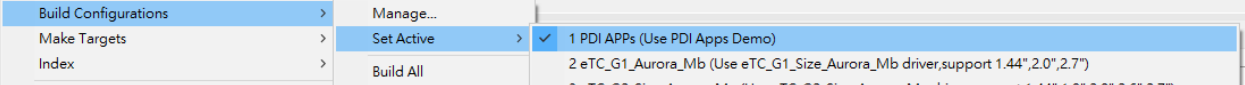

(3) Click on the [Debug] button from the tool bar 

Make sure there is no errors in the console. Click  $\blacksquare$  Terminate button back to CCS Edit.

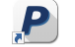

- 8. Run PDI Apps  $\frac{1}{p_0L_{Apps}}$ , the LaunchPad should be detected and reported firmware version. Select correct panel size and panel type as your connected EPD. Selected the OTP if your EPD is iTC type.
- 9. Click **button to select the image folder as your EPD size.** The images will be listed in the area.

Double click on the image you want to show on EPD and click  $\Box$ update the image on EPD.

Leave [your message](http://www.pervasivedisplays.com/contact/technical-support) if you've gotten issue working with EXT2 after following User's Guide of EXT2 kit.